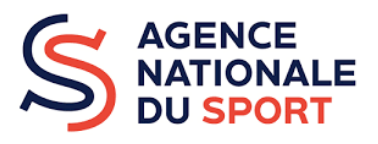

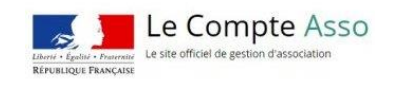

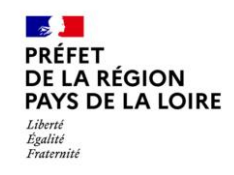

# **CAMPAGNE ANS 2024**

#### **Modalités de dépôt d'une demande de subvention sur le Compte Asso SAVOIR ROULER A VÉLO**

Pour les structures qui n'ont pas encore de compte utilisateur, merci de vous référer au guide du Compte Asso pour la création de votre compte.

Pour ceux qui ont déjà un compte, merci de mettre à jour les modifications administratives de votre association si besoin, et de nous informer de tout changement concernant les coordonnées bancaires (se référer au guide Compte Asso).

## **Je saisis mon dossier de subvention en ligne**

Se connecter sur le compte asso :<https://lecompteasso.associations.gouv.fr/login>

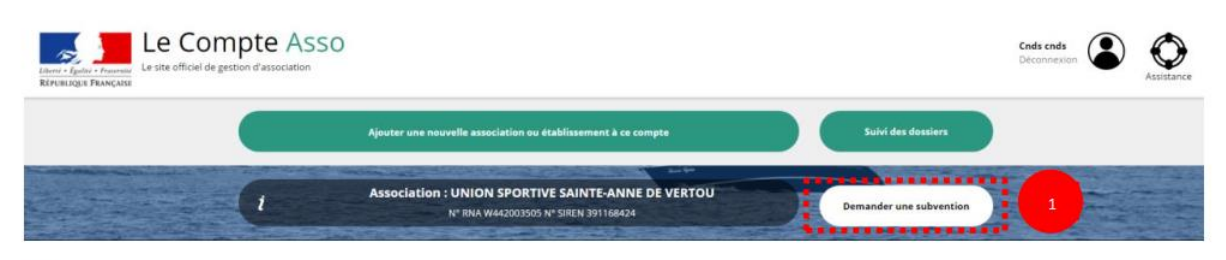

Cliquez sur « Demander une subvention »

#### **1 Choix de la subvention** :

Inscrivez dans la case recherche le code correspondant au service financeur :

DRAJES : 153 (pour les ligues et comités régionaux uniquement) SDJES 44 : 162 SDJES 49 : 167 SDJES 53 : 169 SDJES 72 : 175 SDJES 85 : 178

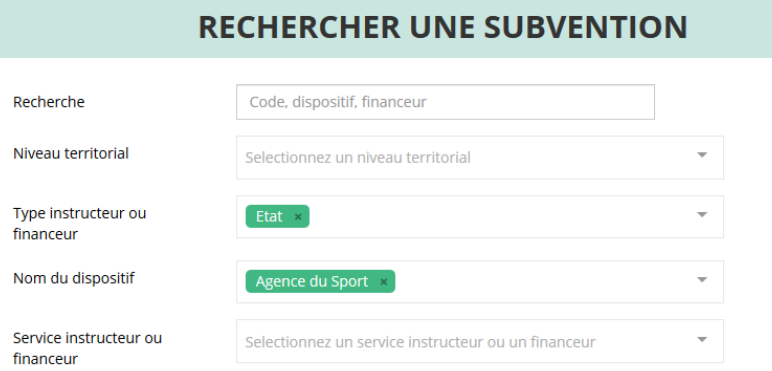

#### **Choix du sous-dispositif lié au SRAV (menu déroulant bas de page) :**

Savoir nager et savoir rouler à vélo

#### **2 Sélection du demandeur**

(Cliquer sur votre structure et compléter les champs) Vérifier les coordonnées, l'affiliation…le RIB Cliquer sur bouton « enregistrer » pour sauvegarder les données

### **3 pièces justificatives**

Joindre les documents. Cliquer sur bouton « enregistrer » pour sauvegarder les données

Cliquer sur suivant :

#### **4 Description du projet**

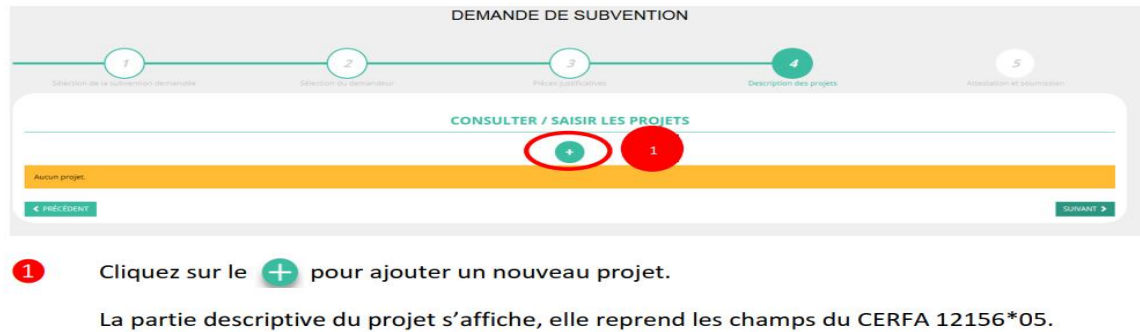

Dans la description du projet, indiquer dans le cadre correspondant :

Nature de l'Aide : Aide au projet Modalité de l'aide : Savoir rouler à vélo Objectifs opérationnels : Savoir rouler à vélo Modalité ou dispositif : Savoir rouler à vélo

Compléter Enregistrer Cliquer sur suivant

### **5 Attestation et transmission du projet**

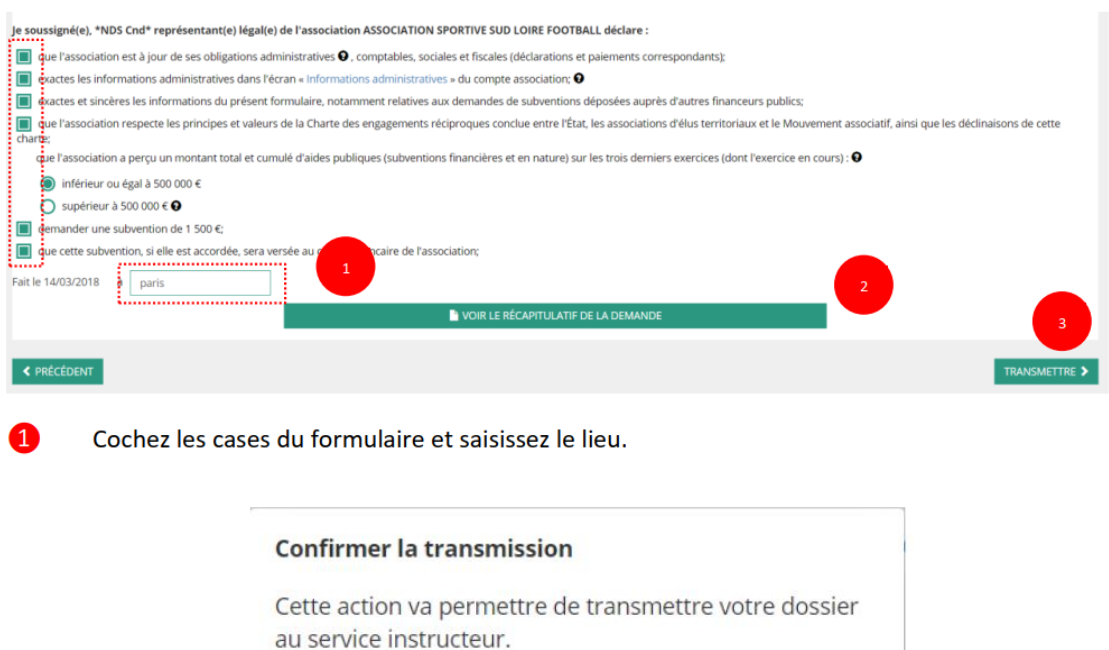

Il ne sera alors plus modifiable, sauf si le service instructeur vous en laisse la possibilité. Vous allez aussi récupérer le Cerfa de votre dossier au format PDF.

Souhaitez-vous continuer?

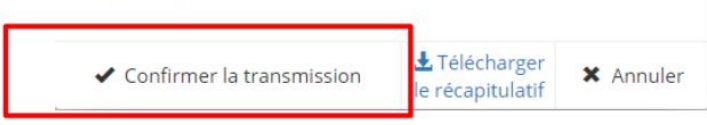

Vous pouvez, si vous ne l'avez pas fait avant, télécharger le récapitulatif de votre demande puis cliquez sur « confirmer la transmission » afin de terminer votre demande de subvention. Cette action générera le document Cerfa au format PDF.

Pour toute information détaillée de la procédure, se référer au guide du Compte Asso joint.